### **Introduction**

- This document describes the procedure and precautions for upgrading the 2018 NAVIGATION/MULTIMEDIA receiver firmware.
- If an error occurs while you are updating the firmware, the 2018 NAVIGATION/MULTIMEDIA receiver may become unusable. Be sure to read the following procedure and precautions carefully before updating the firmware.

### **Target Model and Firmware Version**

The updater can be used for the firmware versions of the models shown .below

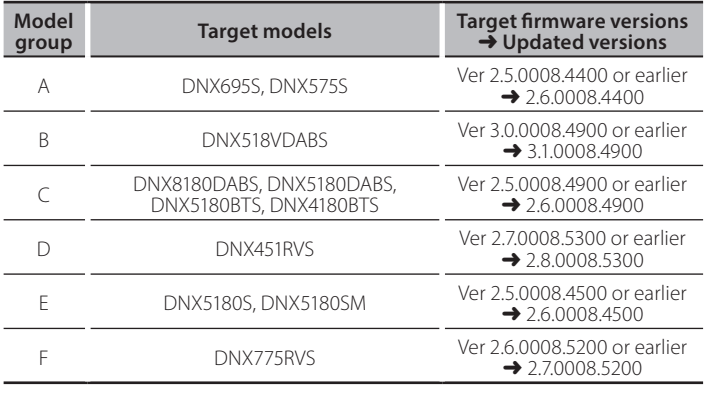

∕⊞}

For how to check your firmware version, refer to "Checking the Firmware Version".

### **Work Flow**

- Step 1. Download the firmware files, and copy them to USB .memory
- Step 2. Update the firmware. (It takes about 10 minutes.)
- Step 3. Check that the firmware has been updated.

# **Creating the Update Media**

Create the update media on your PC.

- 1. Download the Updates from the Web site.
- 2. Decompress the downloaded file.
- 3. Copy the decompressed file to the top of hierarchy in USB memory.

### {≡≡}

- USB memory File system: FAT 16/32, NTFS
- Do not copy the updater to a device containing audio files. Blank USB memory is highly recommended.

 $T$  USB

Vx x xxx8  $\overline{\phantom{a}}$  ROOT Vx  $SOC_V$  $\overline{P}$ PANEL\_Vx\_...\* UpdateVer.

\*: Model aroup A, B, C, D, E

□

- Update cannot be performed if it is copied inside a folder.
- . If the updater file name is changed, update cannot be performed.

# **Checking the Firmware Version**

1. Press the <MENU> button/ volume knob.

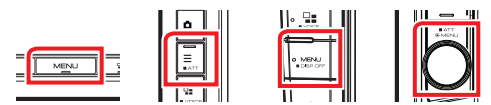

2. Touch [SETUP]

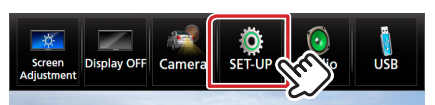

3.  $(1)$  Touch [Special].  $(2)$  Touch  $[1, 2]$ . 3) Touch [Software Information].

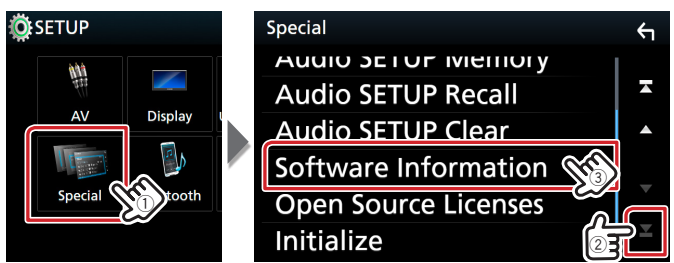

#### 4. Check the version.

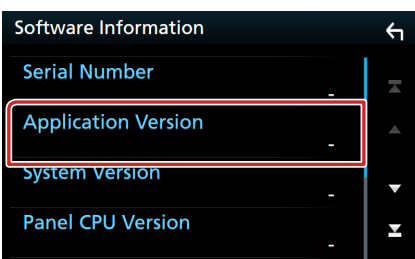

# **Updating the Program**

- 1. Connect the USB memory. The confirmation message appears.
- 2. Touch [Yes] to update starts. (It takes about 10 minutes.)

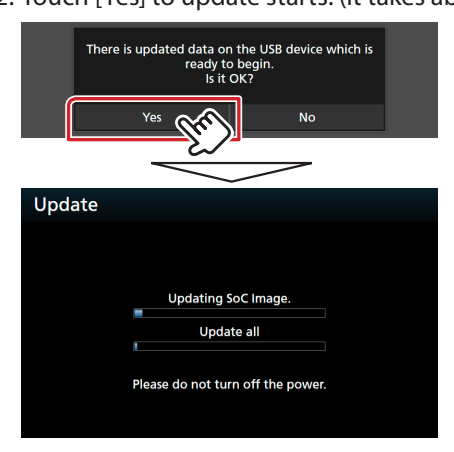

**Caution:** The screen may go blank for a few seconds. Do not unplug the USB memory or Power Off the unit during the Update Procedure.

- 3. System Reboot & Software Update Screens
- 4. Once the "Update completed." screen is displayed, remove the USB memory.
- 5. Check that the firmware version is updated, by referring to "Checking the Firmware Version". When "3.1.0008.4900"/ "2.6.0008.xxxx"/ "2.7.0008.5200"/ "2.8.0008.5300" is displayed, the firmware version is updated successfully.

### **Precautions**

- Update cannot be performed with other media.
- Be sure to park the vehicle in a safe place before updating. Keep the engine running in order to prevent battery from running out.
- Do not turn off the engine or Navigation/Multimedia receiver power while updating. Update cannot be performed correctly and the Navigation/Multimedia receiver may become unusable.